### **MOBILE CREDENTIALS REGISTRATION (Email on Mobile Device)**

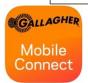

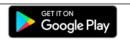

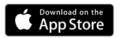

Download the 'Gallagher Mobile Connect'

App on your mobile device

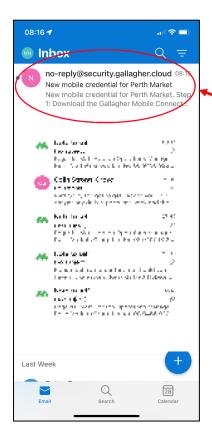

You will receive an email from no-reply@security.gallagher.cloud

2

Open the email and select 'Accept Credential'

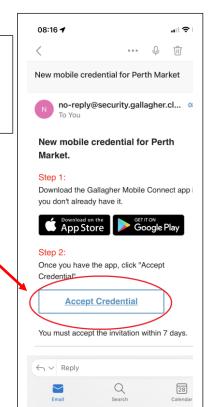

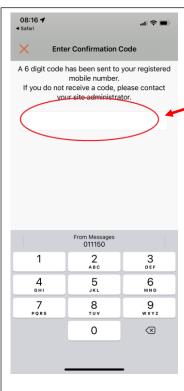

You will receive an SMS to verify your details are correct.

Enter the 6 digit code into the box

4

Select how you would like to register and log in.

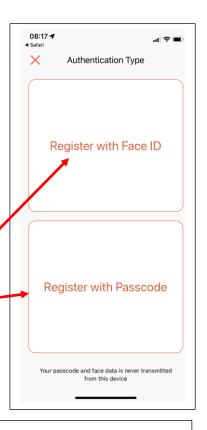

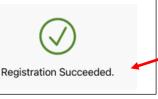

5

You have successfully completed the registration and are ready to use your Mobile Credentials to access site.

# MANUAL REGISTRATION (No email on Mobile Device)

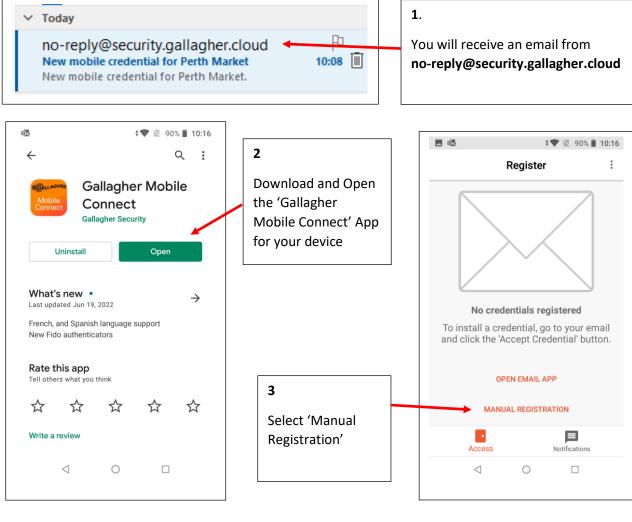

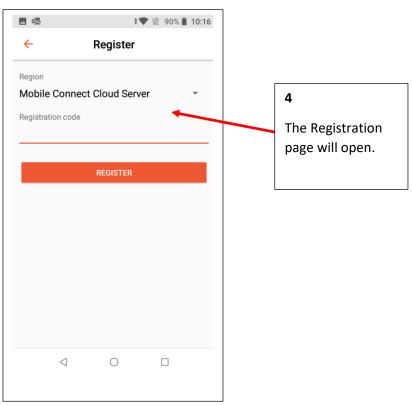

# 5

Open your email and go to the bottom section and note the code.

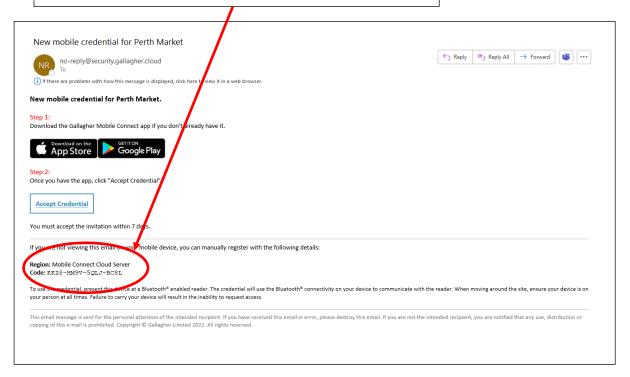

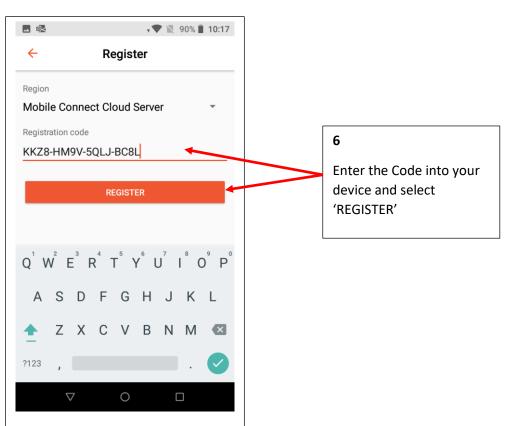

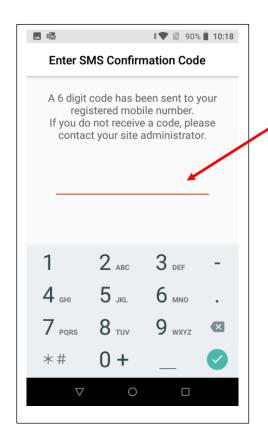

Enter the 6 digit code sent to your mobile number recorded on the PMG Access Control system by SMS.

You will be asked to create a PIN.

Create your PIN and confirm the

number

8

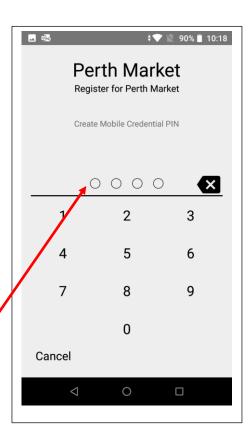

9

You have completed the Manual Registration and are ready to use your device. Follow any On Screen prompts and instructions (or follow the guide relating to your device below)

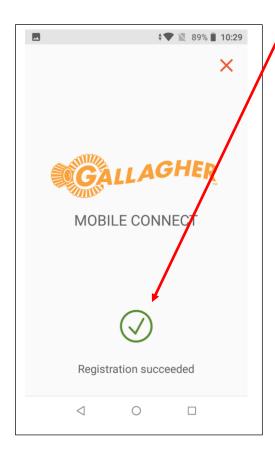

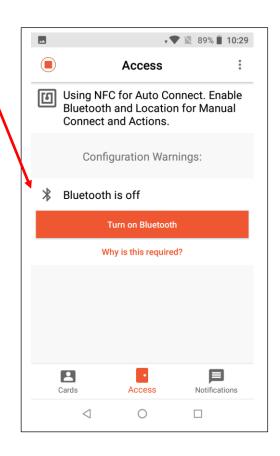

### **ANDROID - DEVICE SETTINGS**

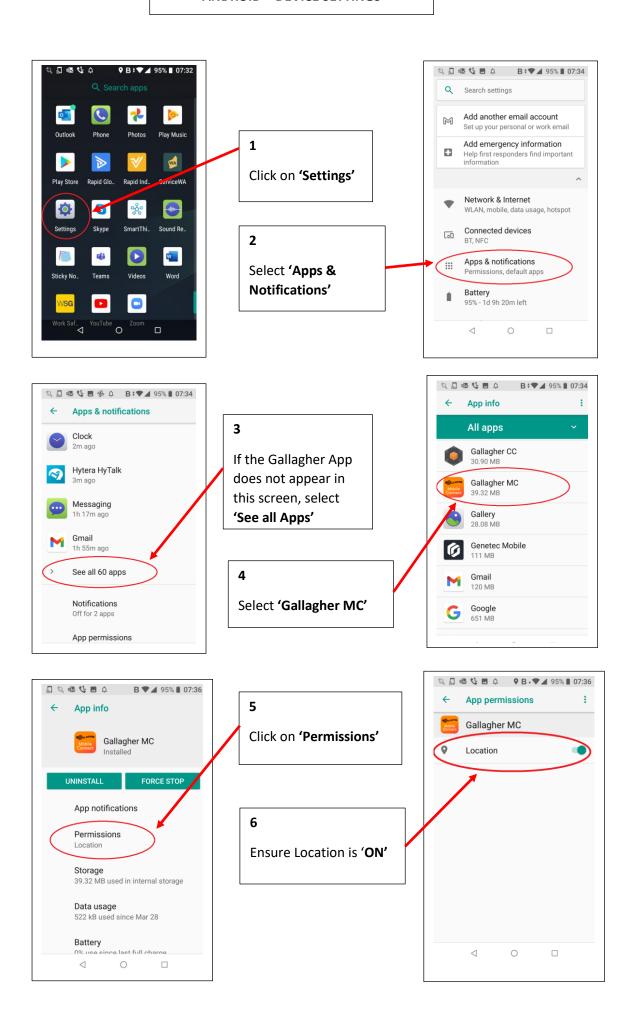

#### **ANDROID – APP SETTINGS**

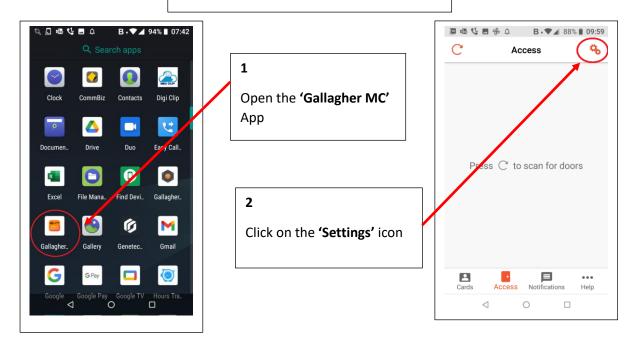

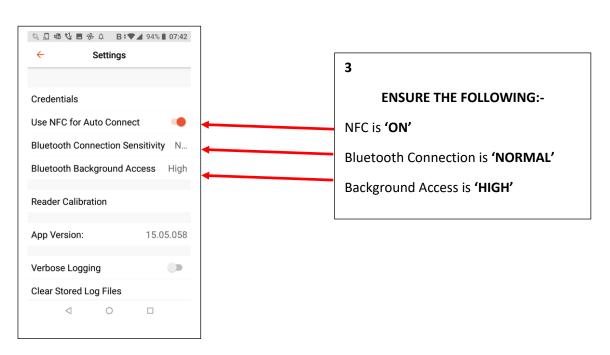

#### **iOS - BACKGROUND APP REFRESH**

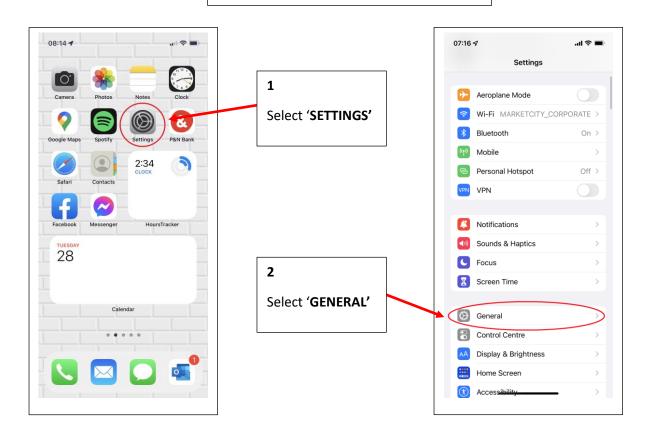

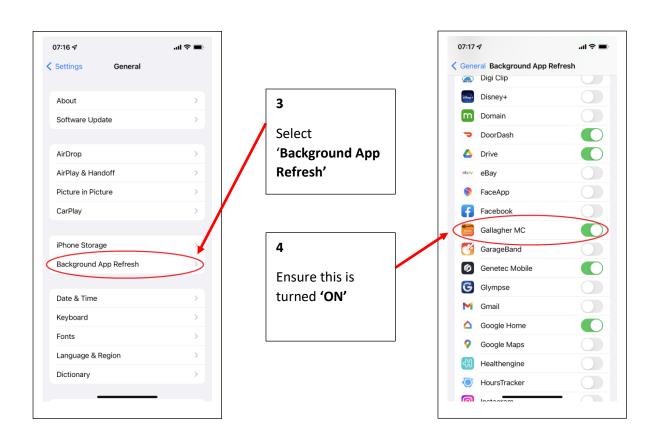

#### **iOS – DEVICE SETTINGS**

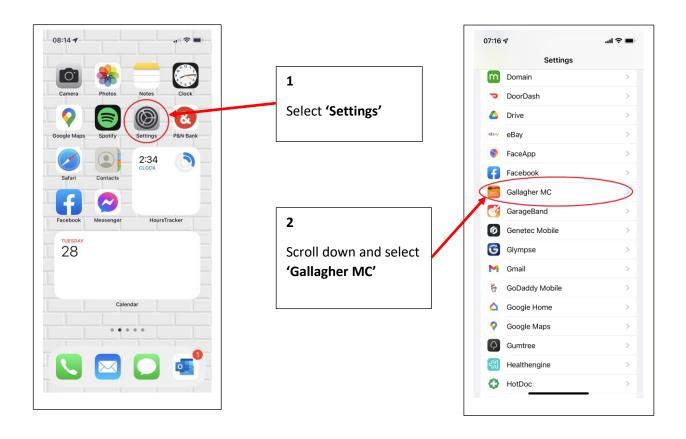

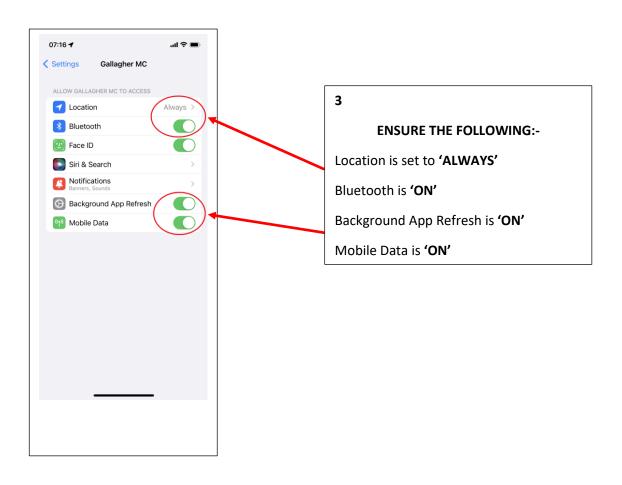

#### **iOS – APP SETTINGS**

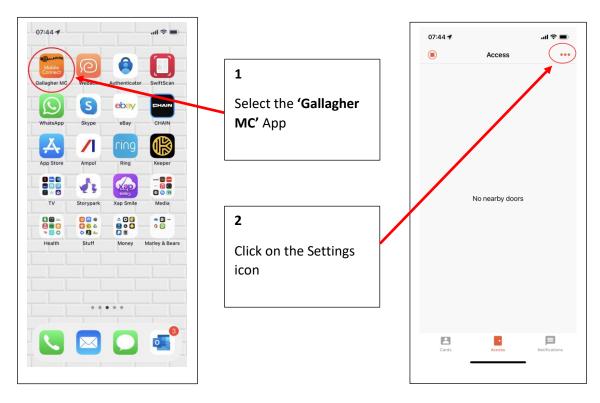

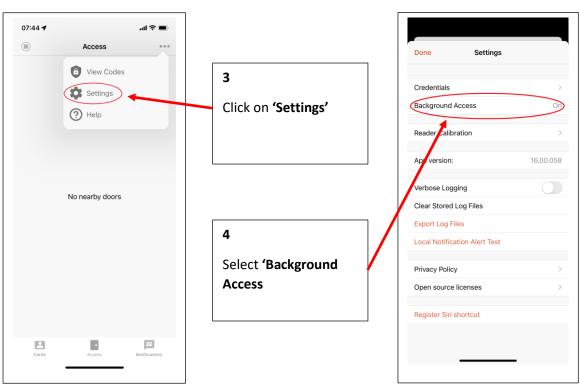

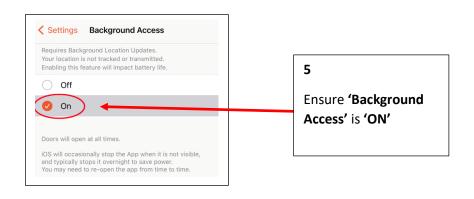

### **MANUAL DOOR OVERIDE**

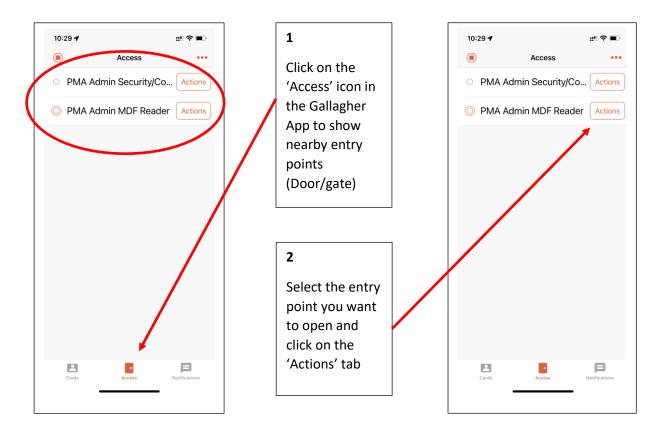

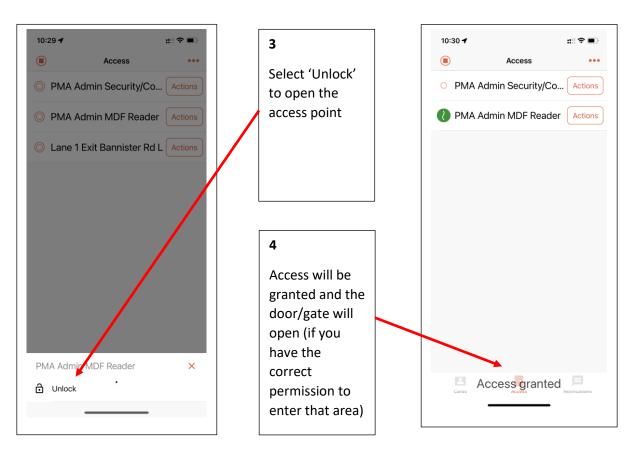

# **COMMON ISSUES**

- Depending on the settings of your phone, the App may turn itself off after several days of non use. The App may need to be restarted after a few days off site.
- Different phones have their Bluetooth / NFC readers in different places within the phone itself. Try tapping the top, middle or bottom of your device against the reader to establish the best point of contact.
- Metal door frames may effect the speed of activation. These doors are being identified and spacers are being used to eliminate this issue where it is identified.
- iPhone does not have a lock code The Gallagher App will not register your credentials if the phone does not have a passcode lock recorded.